# **National Disaster Recovery Monitoring and Evaluation Database**

User Guide

Australian Institute for Disaster Resilience | ABN 52 060 049 327 Level 1, 340 Albert Street East Melbourne VIC 3002

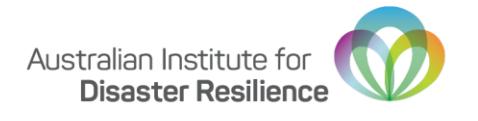

## Contents

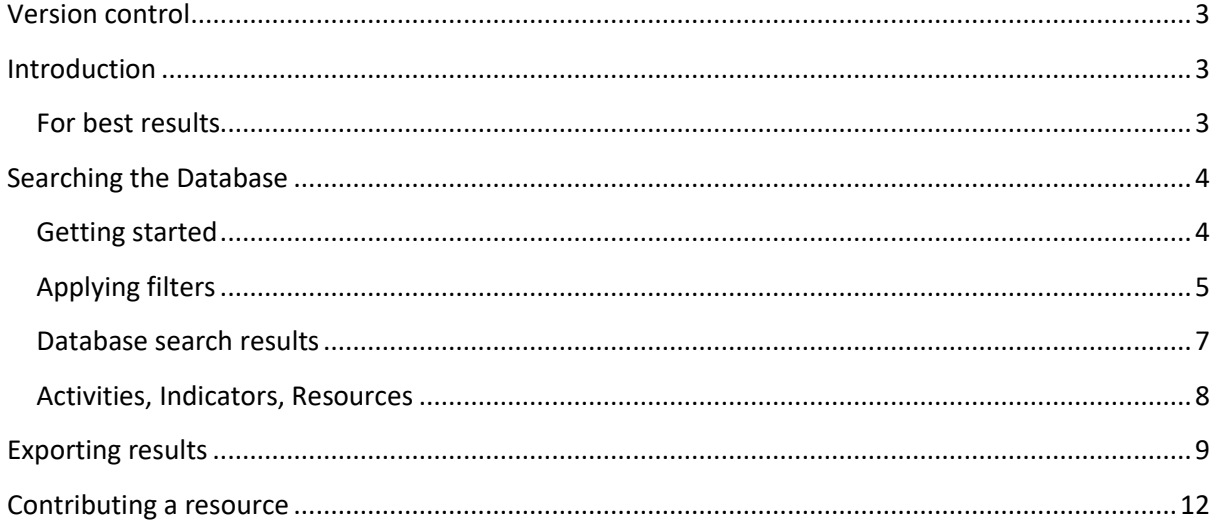

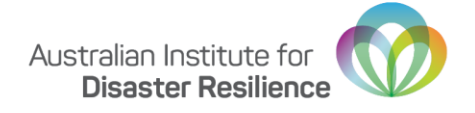

## <span id="page-2-0"></span>Version control

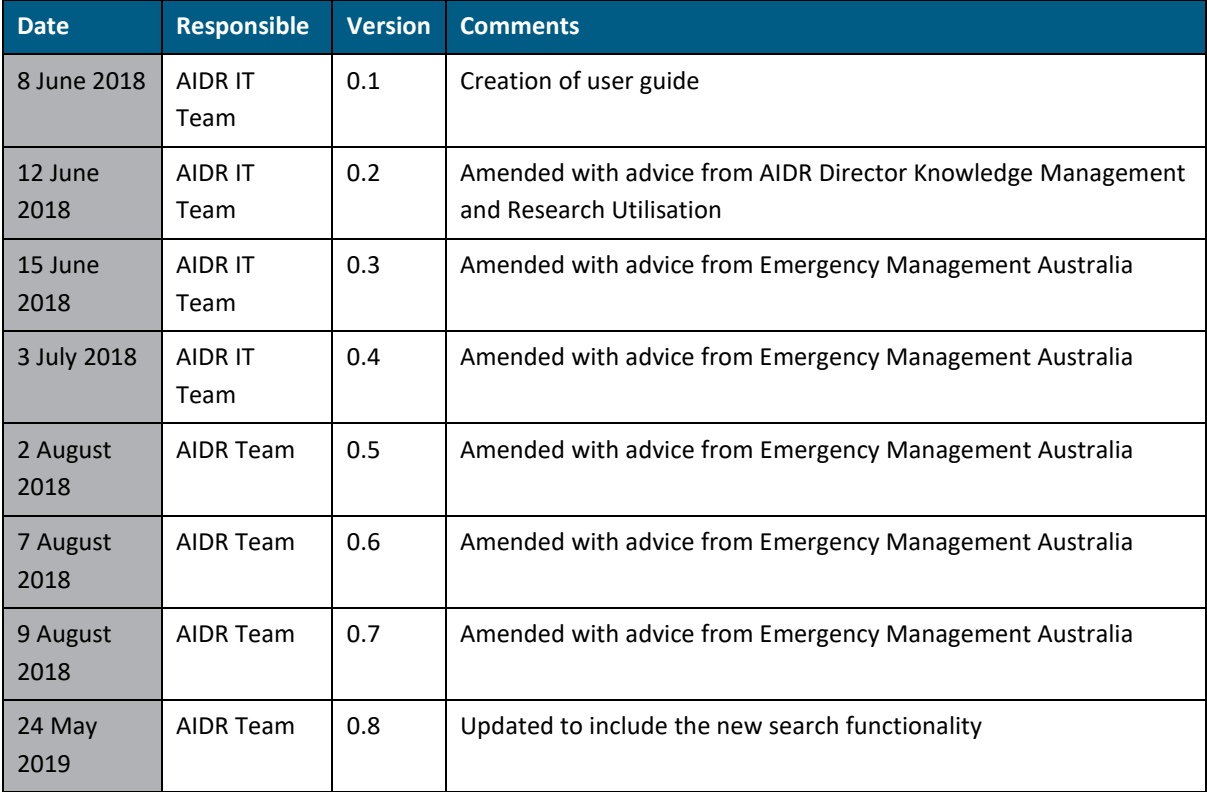

## <span id="page-2-1"></span>Introduction

The National Disaster Recovery Monitoring and Evaluation Database (the 'Database') makes knowledge gained from past recovery evaluations available to assist in the design of disaster recovery programs. Anyone can search the Database to identify activities, indicators and resources for recovery programs based on their outcomes, and to find evaluations of past programs and other relevant resources to inform recovery planning and evaluation.

The Database draws on reviews of past disaster recovery programs and is to be used in conjunction with and after reviewing the National Monitoring and Evaluation Framework for Disaster Recovery Programs (the Framework).

### <span id="page-2-2"></span>**For best results**

We have enhanced your user experience by streamlining the Database search, so you can search recovery outcomes and resources from past evaluations of recovery programs. This functionality will provide you with a list of activities, indicators and relevant resources to help you design your recovery program to achieve the intended recovery outcomes.

For best results, the Database should be used in Google Chrome.

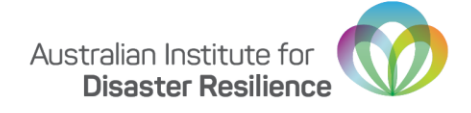

## <span id="page-3-0"></span>Searching the Database

The Recovery Outcomes and Resource Search page [\(knowledge.aidr.org.au/me-recovery-outcomes](https://knowledge.aidr.org.au/me-recovery-outcomes-search/)[search\)](https://knowledge.aidr.org.au/me-recovery-outcomes-search/) gives you the option to search the Database by outcomes and/or by past evaluations of disaster recovery programs (resources).

The search page provides a short introduction to the Database, followed by a list of recovery outcomes, and a filter to further refine your search by event type, event name, jurisdiction, date, indicator category and recovery domain. The search functionality allows you to search by recovery outcomes or by resources, or both – it is not dependent on completing all fields of the search criteria.

You have the option to hide outcomes by clicking **Hide Outcomes** and the option to hide filters by clicking **Hide Filters**.

### <span id="page-3-1"></span>**Getting started**

To design a recovery program (or some smaller component of the program), or a plan to evaluate it, you should consider identifying which of the nationally agreed recovery outcomes (listed on the search page) the program is trying to achieve. The database links the outcomes to activities that can lead to achieving those outcomes, to indicators by which the outcomes are measured, and to past evaluation reports of recovery programs that were aimed to achieve all or some of the selected outcomes. The Database search will produce a list of corresponding recovery outcomes, activities, indicators and resources as per your selection of outcomes.

The outcomes are grouped in four recovery domains and one overarching recovery outcomes group called "Resilience and Sustainability":

- Resilience and Sustainability
- Social Domain
- Economic Domain
- **Environmental Domain**
- **Built Domain.**

You can select one or multiple outcomes by checking the corresponding checkboxes (an outcome can be deselected by clicking the checkbox again). You can also use **Select all** to select all available outcomes under each recovery domain or **Clear all** to deselect the outcomes selected within that recovery domain (see Figure 1).

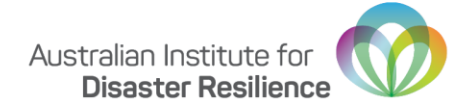

#### Outcomes - Resilience and Sustainability (7)

Please select which outcomes in the Resilience and Sustainability domain are of interest in your current project

Select All Clear All

- Community members are aware of the risks of future disasters
- □ Displaced populations are able to return to the community if they prefer to return
- Government, private sector and civil society and organisations are engaged in plans for mitigation and management of the recovery
- The community can express its changing disaster recovery needs
- The community has access to insurance (covering lives, homes and other property) through insurance markets or micro-finance institutions, where appropriate and viable
- The community is aware of the disaster recovery processes
- The needs of vulnerable groups are addressed in disaster recovery

#### Outcomes - Social Domain (24)

Please select which outcomes in the Social Domain domain are of interest in your current project

Select All Clear All

- ◯ Community health levels are appropriate for the community profile
- ◯ Community members are able to manage their own safety
- ⊙ Community members are able to respond to their own needs and to support the other members of the community
- Community members are aware of each other's potential needs from future disasters through formal and informal networks and plans (i.e. social connectedness)
- $\lceil \cdot \rceil$  Community members can access appropriate services to deal with health needs
- ◯ Community members have access to appropriate and affordable housing in a timely manner
- O Community members have social networks to support each other
- Community members have the knowledge, skills, and resources for dealing with disaster related health risks (e.g. hygiene, sanitation, nutrition, water treatment)
- Community members have the knowledge, skills, and resources for dealing with health issues related to the disaster experience
- ◯ Community members receive appropriate social services
- $\boxed{\checkmark}$  Community members receive continuity in the education services they need

Figure 1 Options for selecting and clearing options for outcomes

### <span id="page-4-0"></span>**Applying filters**

You can apply filters to narrow the results of the recovery outcomes search or if you are unsure of the outcomes to select, you can use the filters on its own to search for resources that are relevant to the type of event in which you are preparing a recovery program or evaluation plan. You can find the filters by scrolling down to the bottom of the National Disaster [Recovery Monitoring & Evaluation](https://knowledge.aidr.org.au/me-recovery-outcomes-search/)  [Database](https://knowledge.aidr.org.au/me-recovery-outcomes-search/) page (filters are below the list of outcomes). You can also hide the outcomes (click "**Hide Outcomes**") to gain quicker access to filters.

The filters (see Figure 2) allow you to search the database according to the following criteria:

- **Disaster Types –** multiple types may be selected
- **Disaster Name –** by typing the name of disaster
- **Jurisdictions –** multiple jurisdictions may be selected
- **Date Range** you can restrict the search to a specific time period
- **Indicator Categories –** multiple indicator categories may be selected
- **Domains –** multiple domains may be selected.

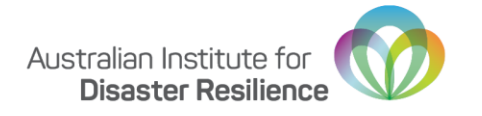

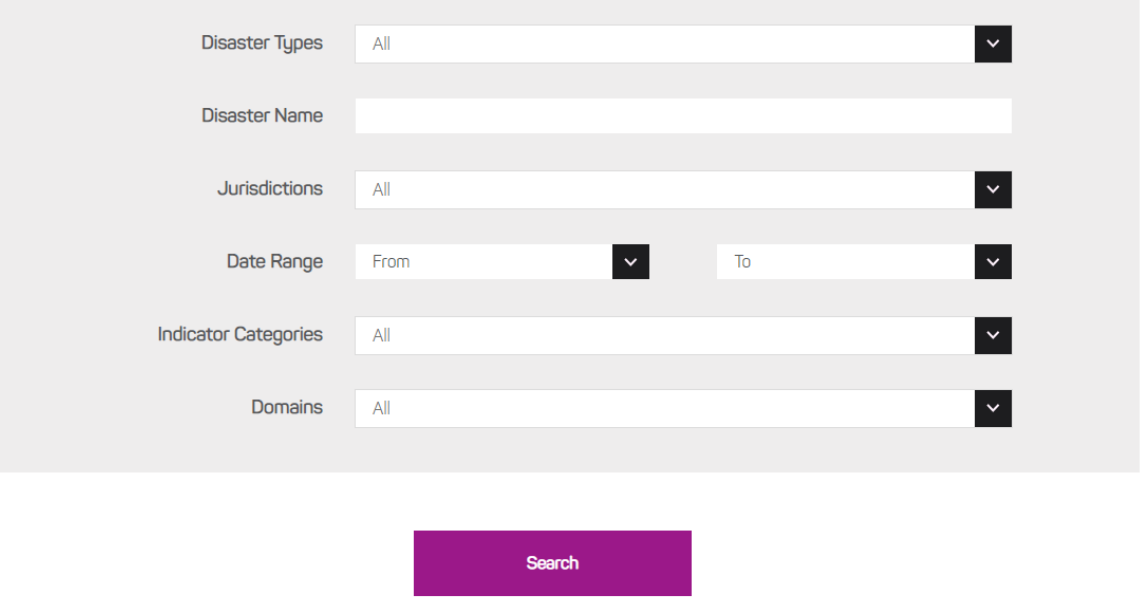

**Figure 2** Filtering the results

It is possible to select more than one search criterion, for example, Figure 3 shows that you can select multiple Indicator Categories.

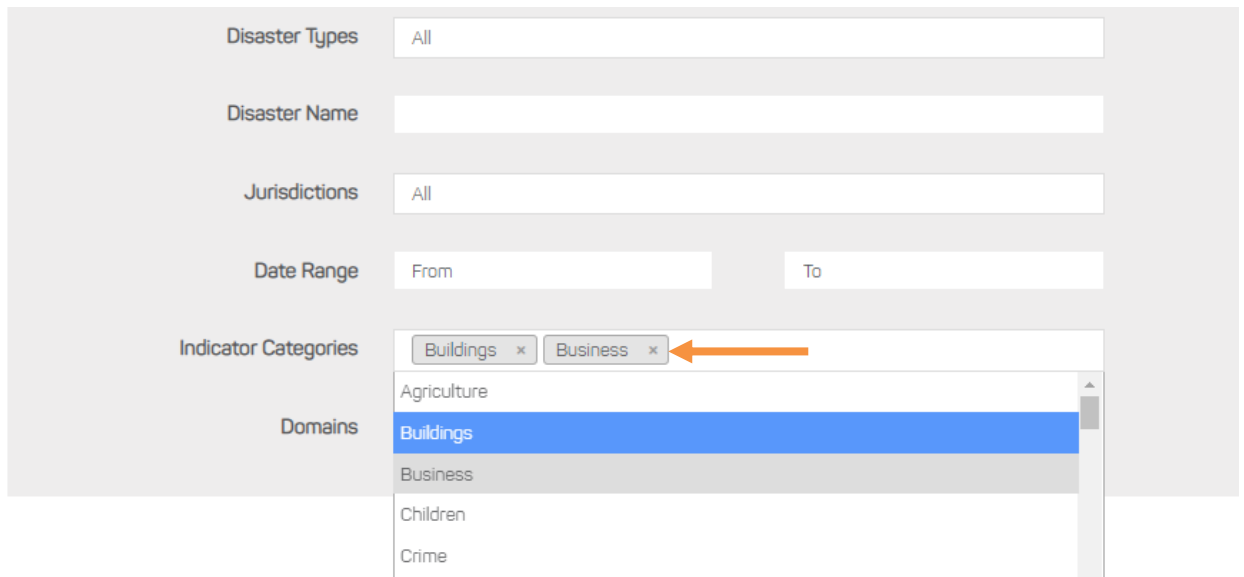

**Figure 3** Selecting more than one filter option

Once you have selected your Outcomes and/or Filters, click **Search**. The results will open in a new web browser window. **Search** is at the bottom of the Recovery Outcomes and Resource Search page (see Figure 4).

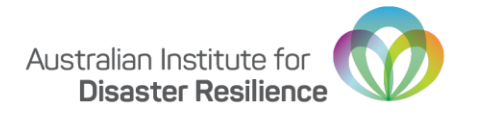

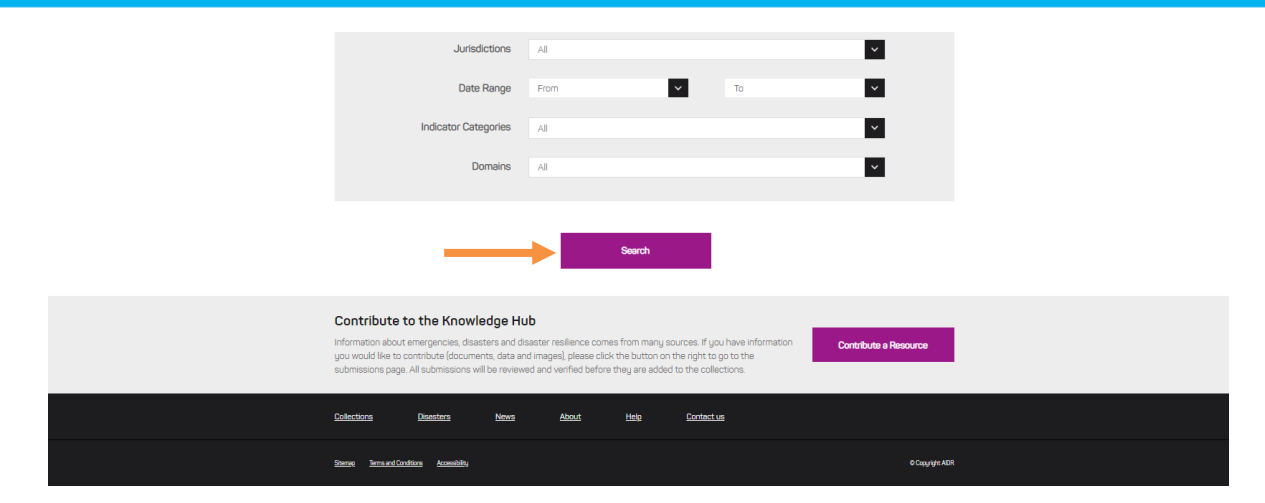

**Figure 4** Location of the Search button on the Recovery Outcomes and Resource Search page

### <span id="page-6-0"></span>**Database search results**

The results that are returned when you click **Search** are divided into Activities, Indicators and Resources (see Figure 5). You can click **Show Filters** button to open the filters allowing you to narrow your search results further whether you used it in the previous step or not.

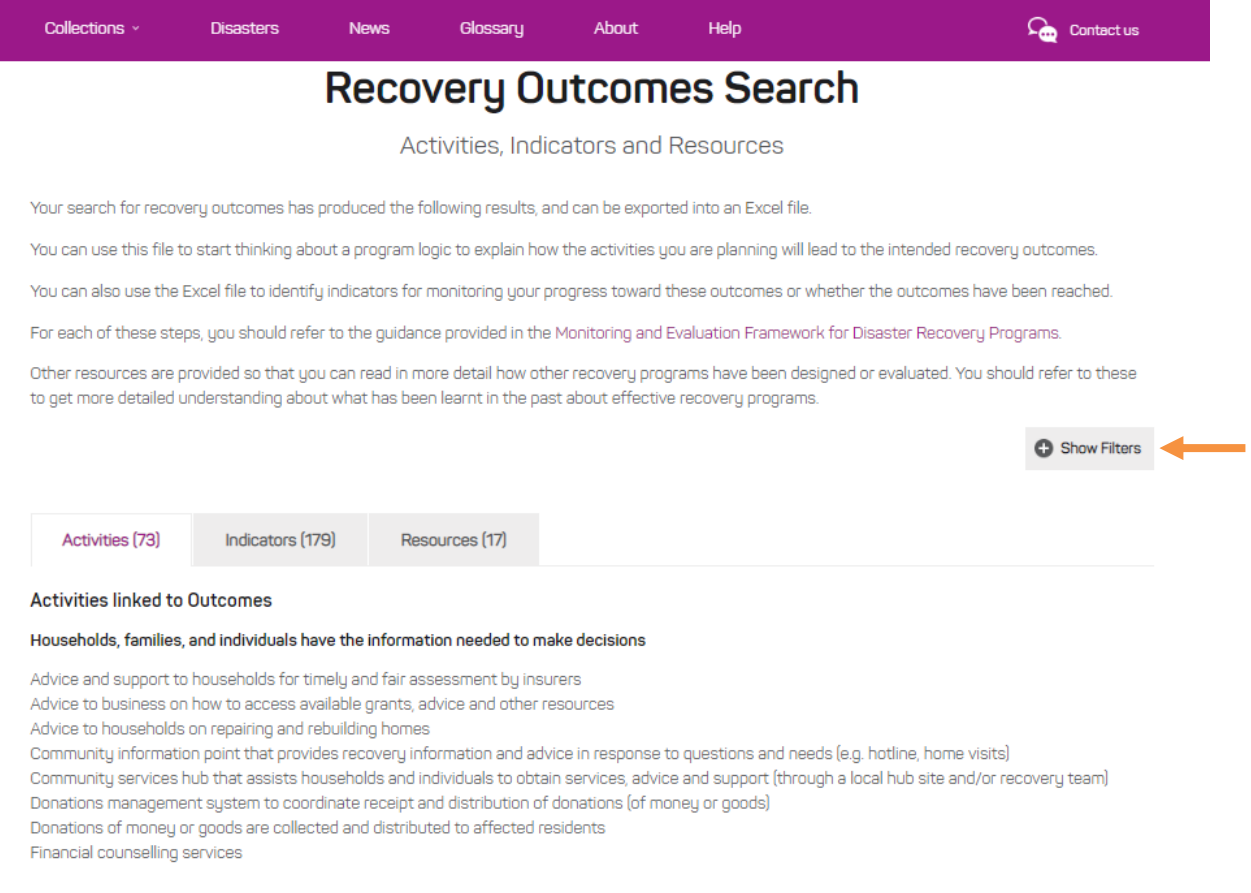

**Figure 5** Database search results with option to Show Filters

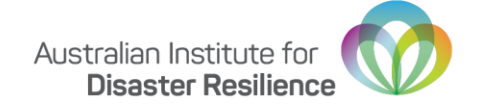

### <span id="page-7-0"></span>**Activities, Indicators and Resources**

Results for activities, indicators and resources can be viewed by clicking the **Activities**, **Indicators** and **Resources** tabs, respectively (see Figures 6-8).

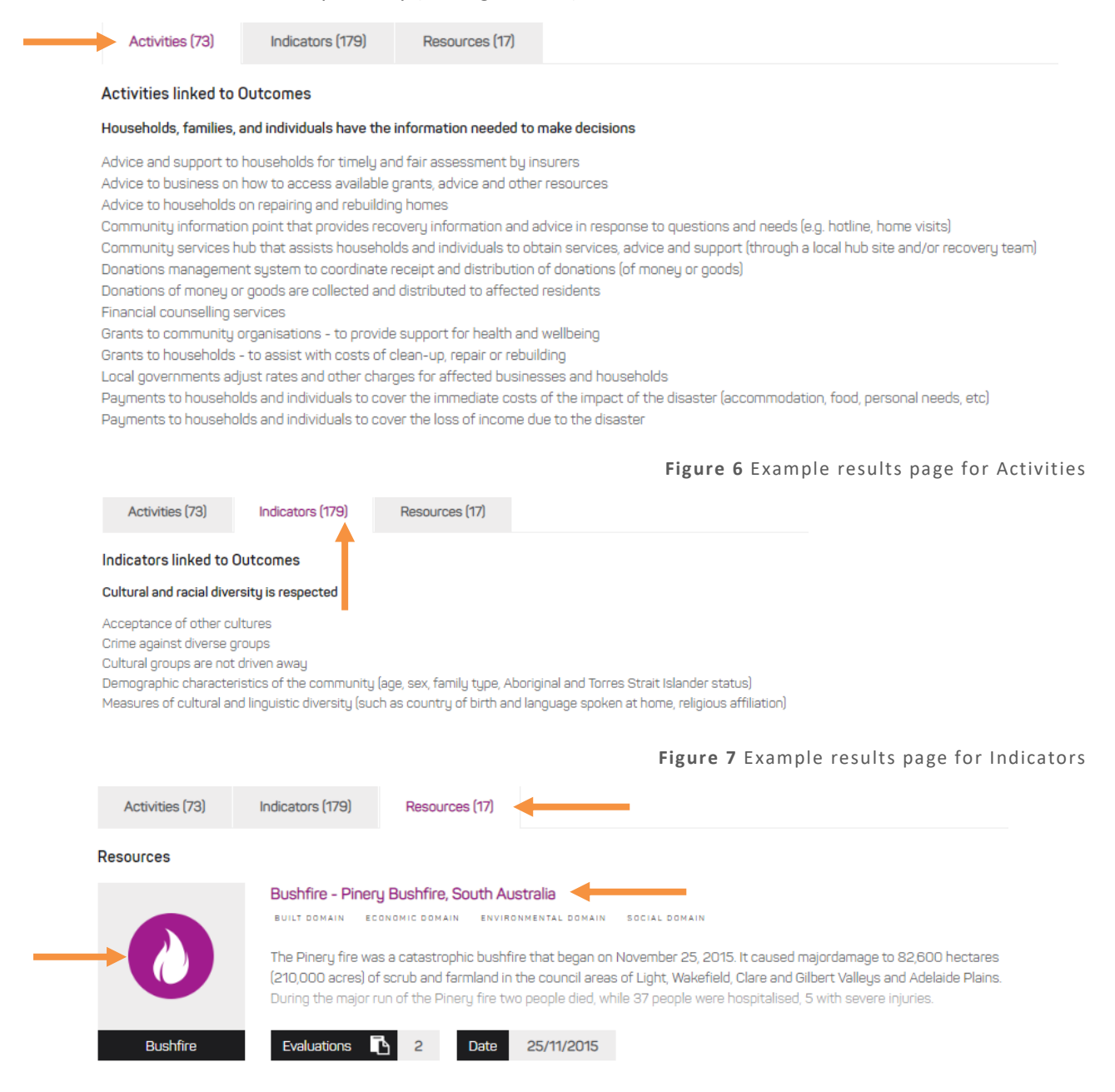

**Figure 8** Example results page for Resources

You can explore each resource by clicking the title or disaster type (see Figure 8) – it will open in a new window. Resources include various documents including evaluation reports, inquiries into the event, case studies and all can be downloaded by clicking **Download** (see Figure 9).

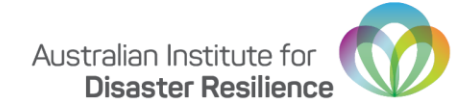

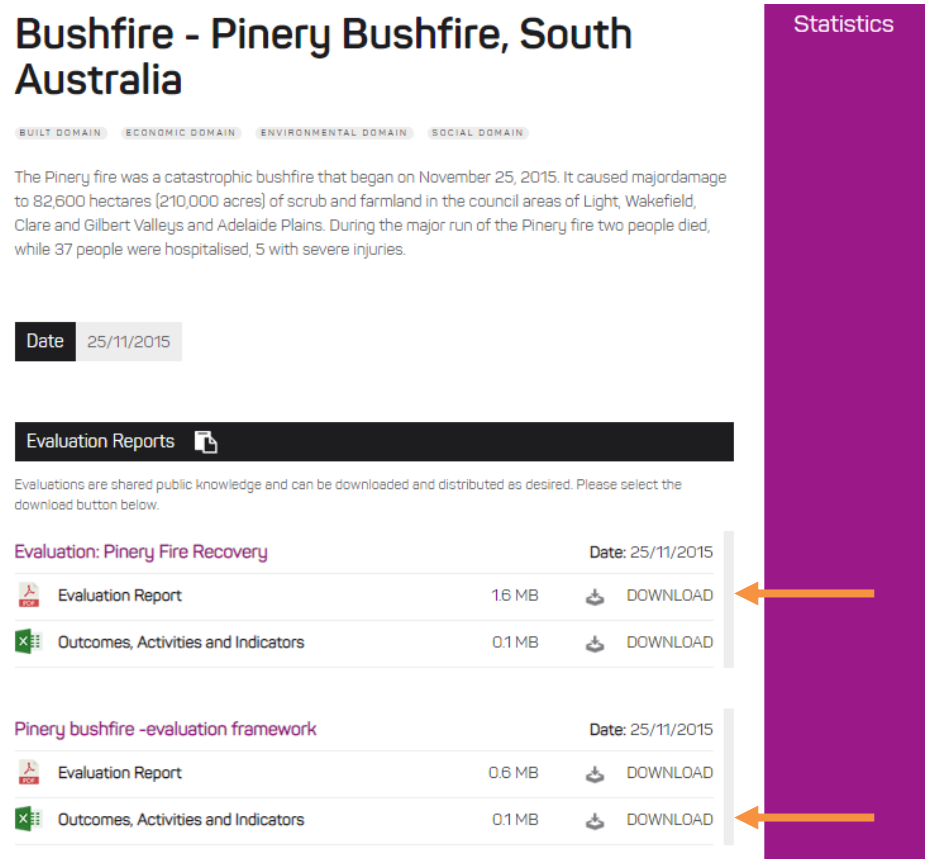

**Figure 9** Downloading results

You can download the evaluation reports as a PDF, and the outcomes, activities and indicators as a Microsoft Excel file by clicking on the corresponding **Download** button. The evaluation report (a PDF file) will open in a new tab of the web browser. The Microsoft Excel file will download in the web browser (see Figure 11).

## <span id="page-8-0"></span>Exporting results

Irrespective of which search option you use, the results can be exported in the same way. Results are exported to Microsoft Excel by clicking **Export to Excel** (see Figure 10).

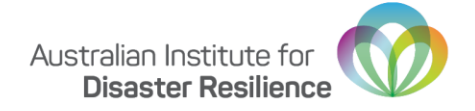

#### The community can express its diverse spiritual composition

Repair and rebuild - community facilities (e.g. halls, sports grounds, places of worship)

#### The community has access to adequate sewerage and sanitation services

Repair and rebuild - water supply and sewerage

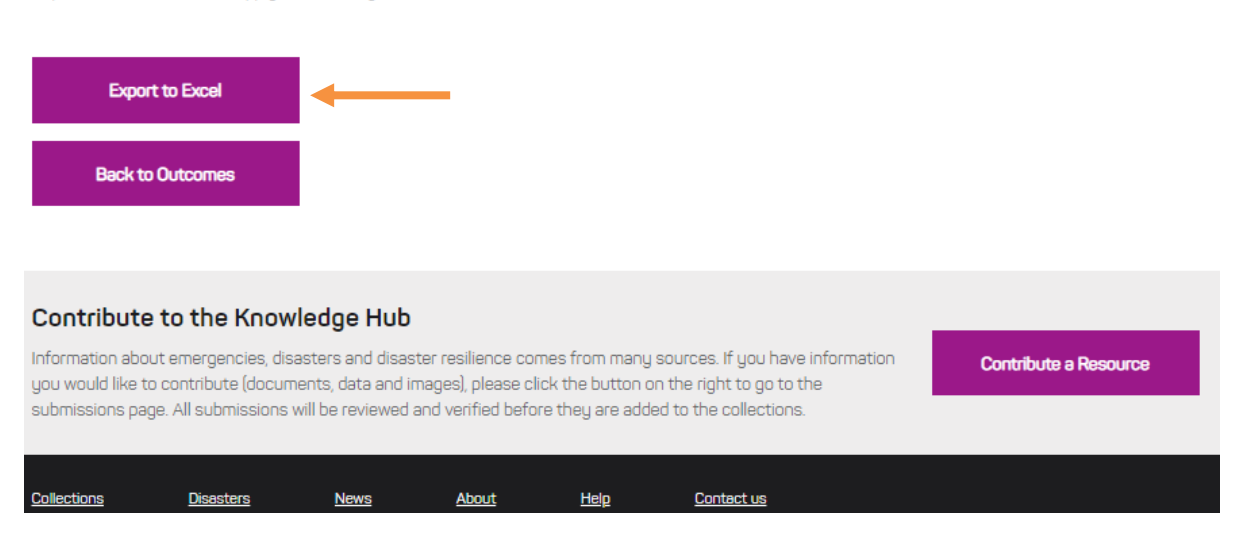

**Figure 10** Exporting search results to Microsoft Excel

If you are using Google Chrome, the Microsoft Excel file will save at the bottom of the screen (see Figure 11). You click on the file to open it in Microsoft Excel.

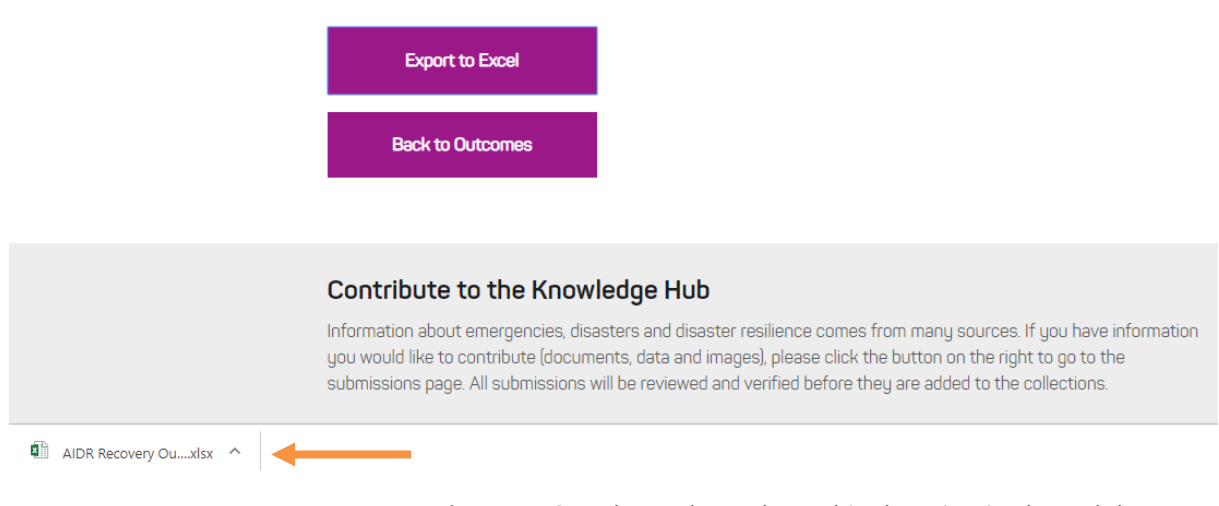

**Figure 11** Saved search results and its location in the web browser

The spreadsheet exported from the Database will present data according to the outcomes and/or filters you selected by listing outcomes, filters, activities and indicators each in separate worksheets (see Figure 12). These can all be viewed by selecting the relevant worksheet in the spreadsheet.

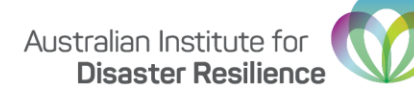

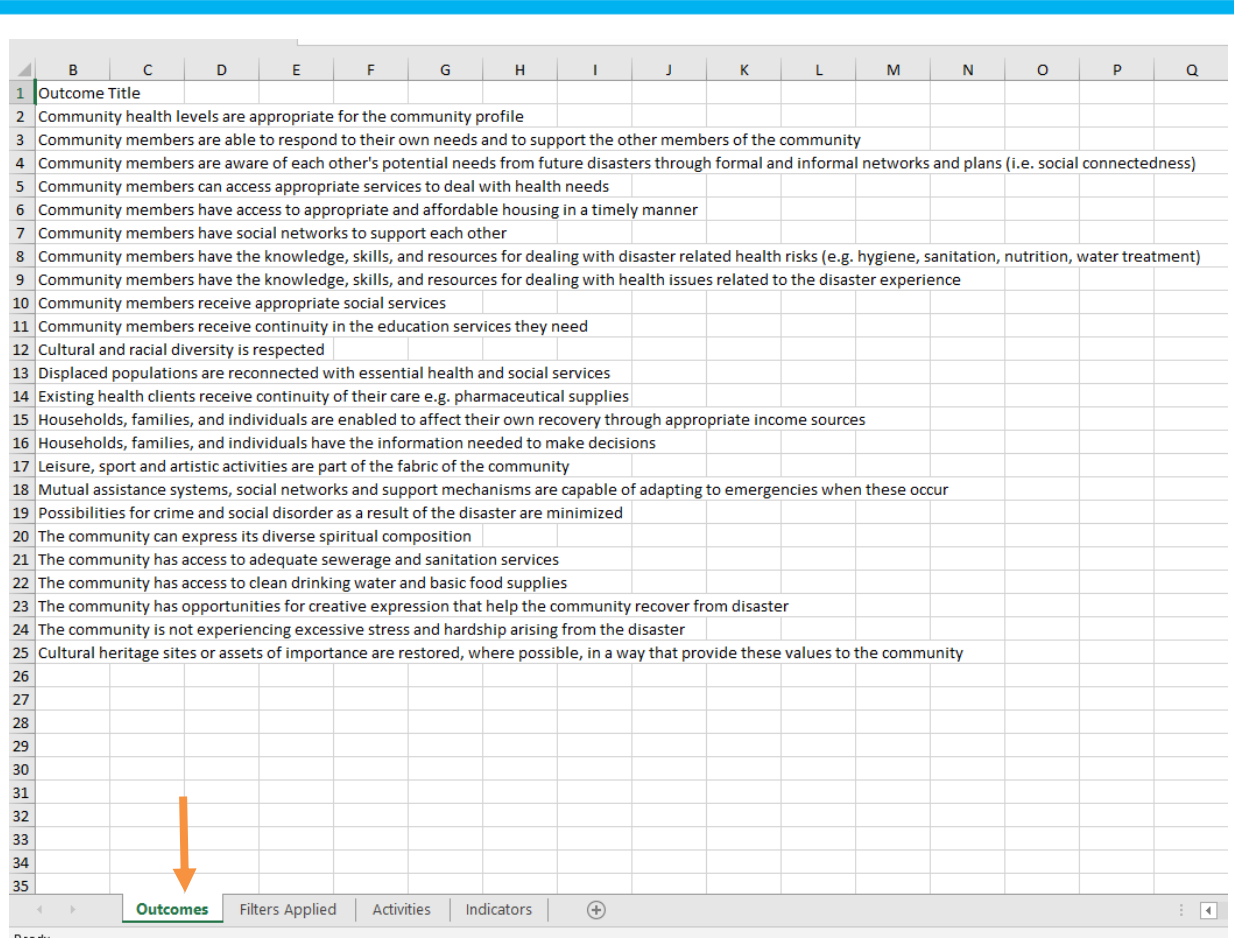

**Figure 12** Viewing outcomes, filters, activities and indicators worksheets in a Microsoft Excel export

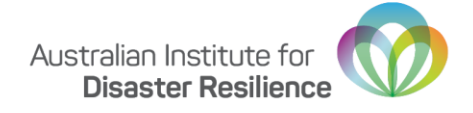

## <span id="page-11-0"></span>Contributing a resource

You can contribute a resource to the Database by completing the **Contribute a resource** form on the Knowledge Hub [\(www.knowledge.aidr.org.au/contribute;](http://www.knowledge.aidr.org.au/contribute) see Figure 13). In addition to uploading the resource itself, the form will prompt you to upload a completed monitoring and evaluation template in Microsoft Word, available for download from the same page (see Figure 14).

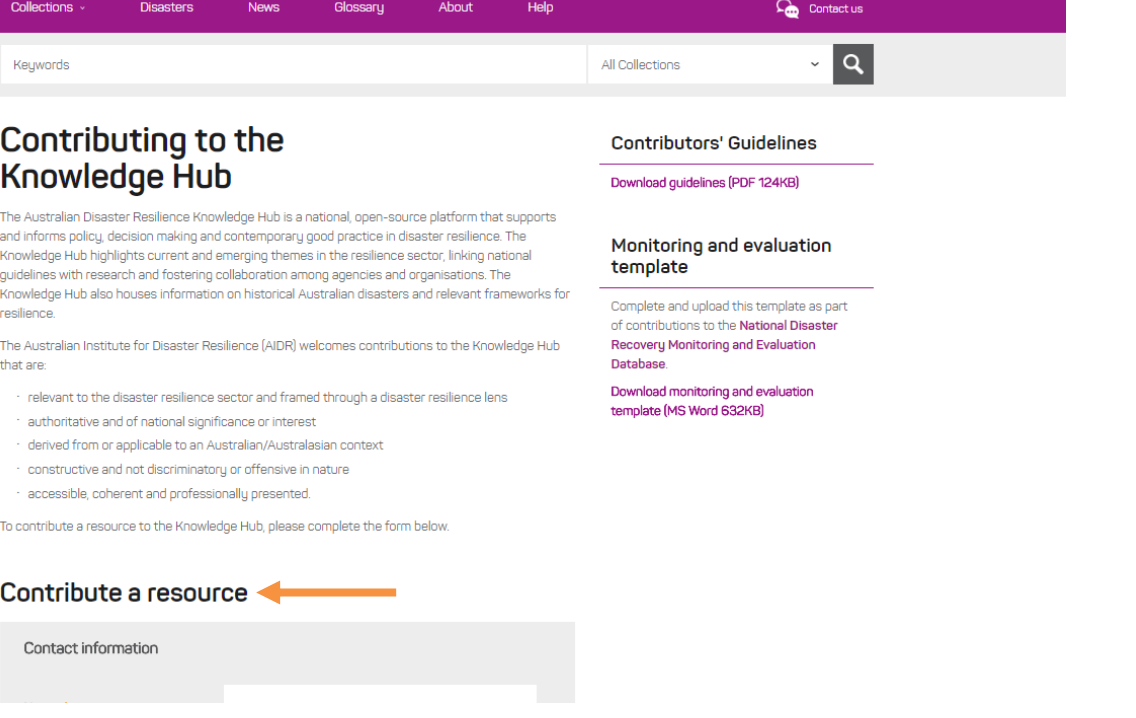

 **Figure 13** Contribute a resource page on the Knowledge Hub

### **Contributors' Guidelines**

Download guidelines (PDF 124KB)

#### Monitoring and evaluation template

Complete and upload this template as part of contributions to the National Disaster Recovery Monitoring and Evaluation **Database** 

Download monitoring and evaluation template (MS Word 632KB) ر ا

 **Figure 14** Downloadable monitoring and evaluation template

To ensure your resource is considered for the Database you will need to select 'Yes' to submitting a resource for the Database (see Figure 15). At the bottom of the form, you will be prompted to upload two documents:

- **File upload** the resource itself
- **Monitoring and evaluation template upload** completed template

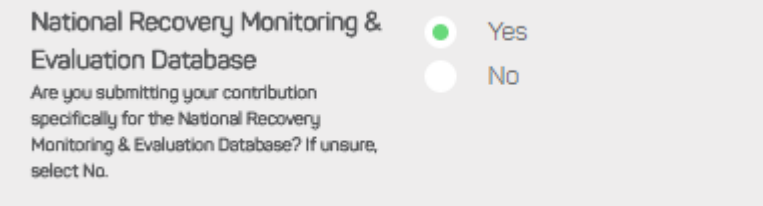

 **Figure 15** Specifying the database on the contribution form

Contributions will be assessed by Emergency Management Australia (EMA) and the Australian Institute for Disaster Resilience (AIDR), in accordance with:

- [Knowledge Hub Contributor's Guidelines \(PDF 124KB\)](https://knowledge.aidr.org.au/media/5702/knowledge-hub-contributors-guidelines.pdf)
- [A monitoring and evaluation framework for disaster recovery programs \(PDF 4.2MB\)](https://knowledge.aidr.org.au/media/5967/a-monitoring-and-evaluation-framework-for-disaster-recovery-programs-v2.pdf)